August, 2009

**EXPANDING** 

### **Subject: RX-V465/565/665/765 Firmware Update Version K032**

Yamaha is pleased to offer the following firmware update to ensure the best possible performance and features for your Yamaha RX-V465/565/665/765 AV Receiver. This firmware allows adds optional video assign menu to the input of AV3, AV4, AUDIO1 and AUDIO 2.

Requirements:

- A personal computer capable of burning an audio CD
- CD or DVD player\* with digital audio connection (Optical or Coaxial, not HDMI)

\*Note:

In some instances a DVD player or a BD player will not work for this update procedure, so connecting a CD player is preferred

#### **CHECK THE UNIT'S FIRMWARE VERSION PRIOR TO THIS UPDATE**

The firmware version consists of a letter followed by three numbers [ex. "K032"]. If the three numbers in the firmware version are 032 or higher, you **DO NOT** need to perform this update.

#### **How to check your firmware version:**

Press and hold the [STRAIGHT] button on the front panel and keep it pressed while you press the **ISTANDBY/ONI** button. Once the front panel displays "Advance Setup", release the [STRAIGHT] button. Then, press and hold the [TONE CONTROL] button for about 3 seconds until front panel display shows the version of firmware.

The following pages contain the firmware update instructions for Yamaha AV receiver RX-V465/565/665/765. The outline of the update is as follows:

- 1. **[Download the firmware](http://www.yamaha.com/yec/softwareupdates/RX-V465_565_665_Firmware_k032.zip)** and create an update disc (Audio CD)
- 2. Connect digital audio with CD or DVD player
- 3. Enter firmware update mode
- 4. Play the update disc (Reprogramming)
- 5. Confirm update firmware version

## **Note: Executing this update will RESET the receiver's setting to factory default.**

### **< IMPORTANT NOTICE >**

Do not attempt to update your Yamaha receiver using any other data file except those provided directly from the Yamaha website.

Follow the instructions carefully and do not attempt any other procedures not specified in the instructions provided by Yamaha.

Improperly updated products may cause improper operation, and any parts or service required to restore proper operation will not be covered under the Yamaha Limited Warranty.

# **Instructions for Firmware Update:**

- **STEP1 [Download from YAMAHA website](http://www.yamaha.com/yec/softwareupdates/RX-V465_565_665_Firmware_k032.zip)**. Unzip the downloaded content and burn the WAV file as an Audio-CD. This will be your update disc.
	- 1a) If you need instructions on creating this firmware update CD, see your Personal Computer ("PC") CD burning software instructions on how to burn a WAV file as an Audio CD.

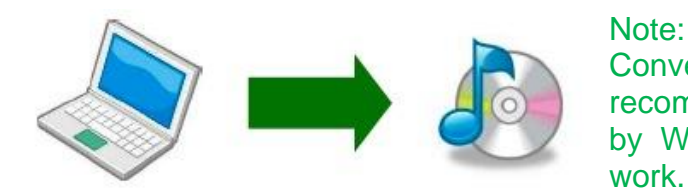

Conventional CD burning software is recommended. An audio CD burned by Windows Media Player may not work.

**STEP2** Unplug the AC power cable of the receiver and CD/DVD player from the wall outlet. Then, connect CD or DVD player\* using digital connection (Coaxial or Optical) into any input of your receiver.

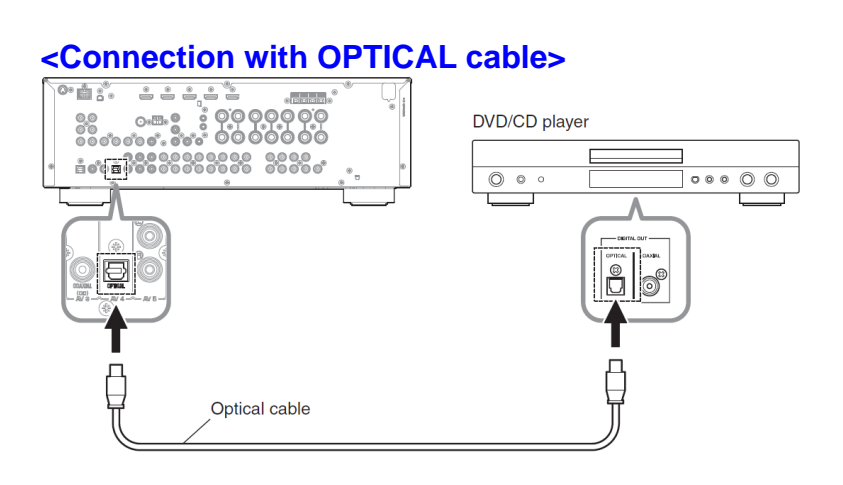

\*Some DVD players use digital filters, which affects the output signal of the devices. The firmware update will not work with DVD players the use these digital filters. CD player usually does not use these filters so using CD player is preferred.

Picture shows a sample of the connection. Depending on your CD/DVD player's digital output, connect the receiver with either optical or coaxial.

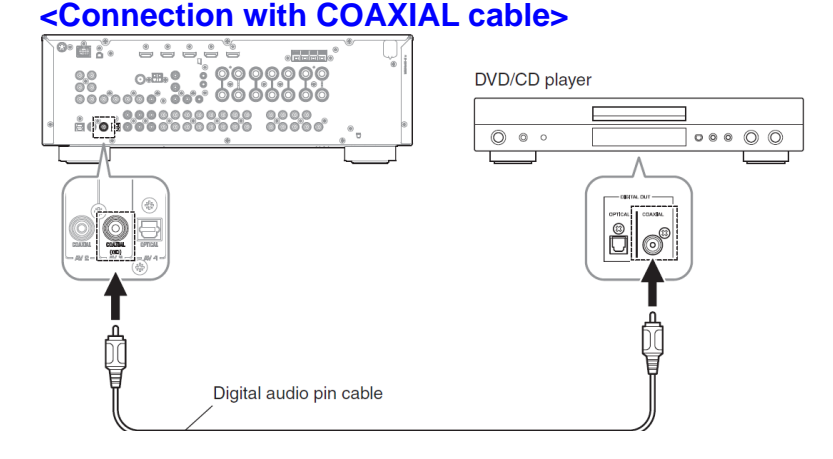

## **Note:**

**Executing this update will RESET the receiver's setting to factory default.**

**STEP3** Plug the AC power cable of the CD/DVD player to the wall outlet. Insert the Firmware Update CD (Audio CD) into the CD/DVD player and close the tray. If the disc begins to play automatically, press STOP button on the CD/DVD player.

#### **STEP4 ENTER FIRMWARE UPDATE MODE**

While pressing the "STRAIGHT" key on the front panel of the AV receiver, connect the power cable of this unit to the AC outlet. The firmware update mode is activated and "CDDA UPGRADER" is displayed.

#### **STEP5 START FIRMWARE UPDATE**

Press the "PLAY" key of the CD/DVD player. Then, writing of the firmware is started. "Found Header" will appear for few seconds.

While update is in progress, **DO NOT interrupt the AV receiver by pressing the buttons or switching off the power.**

If an unintended failure occurs, you may start the update process again from the beginning. Or see IN CASE OF ERROR on the last page to recover.

- **STEP6** When writing of the firmware is completed, "Update Success", "Please..." and "Power off!!" are displayed repeatedly.
- **STEP7** Stop the DVD/CD player, remove update disc and power off.
- **STEP8** Turn off the power of AV receiver.

#### **STEP9 CHECK UPDATED VERSION**

Press and hold the [STRAIGHT] button on the front panel and keep it pressed while you press the [STANDBY/ON] button. Once the front panel displays "Advance Setup", release the [STRAIGHT] button. Then, press and hold the [TONE CONTROL] button for about 3 seconds until front panel displays **"M:K032 8FFD"**.

> K032: version of firmware 8FFD: checksum

If your firmware version number and checksum don't match, retry from step 2. Or try the **IN CASE OF ERROR** method on the last page.

**STEP10** Turn off the power of AV receiver.

## **Congratulations!**

You have completed the firmware update. Your AV receiver is ready for normal use.

# **IN CASE OF ERROR**

### **Case1 Display on the receiver "CDDA UPGRADER" doesn't change after playing the CD/DVD player.**

- ◆ Check digital cable wiring. Only optical or coaxial connection can be used for this update. HDMI connection will not work.
- Check digital out setting. When using DVD players, make sure the digital out is set to "PCM". Once update is complete, reset DVD player to its original settings.
- ◆ Check update disc. Make sure that your CD-R/RW is finalized and created as an "AUDIO CD". (playable on any CD/DVD player)
- If all above are cleared, your CD/DVD player may not be suited for this update. Try another CD/DVD player or contact your local authorized service center to update the receiver for you.

#### **Case2 Other unintended error occurred.**

- $\triangle$  "ERROR" was displayed during the update
- ◆ Receiver doesn't power up after the update.

Solution: Try the following recovery method

- **Step PL1.** Unplug the AC power cable of the Yamaha receiver from wall outlet.
- **Step PL2.** On the front panel of the AV receiver, press and hold the [STRAIGHT] button and keep it pressed, which you plug the AC power cord of the Yamaha receiver to the wall outlet. Once the front panel displays "CDDA UPGRADER" release the [STRAIGHT] button.
- **Step PL3.** Go to Step 5 START FIRMWARE UPDATE.